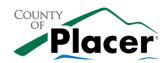

# **Employee Self Evaluation**

Navigation: Main Menu>Self Service>Performance Management>My Performance Documents>Current **Documents** Instructions **ACORN Page PURPOSE:** Employees have an opportunity to contribute to their performance evaluation by optionally completing a self-evaluation within ePerformance. Employees can provide commentary which is specific to their job competencies and recommend future goals. In addition, Empoyees can review their Training Information with Placer County. IMPORTANT - Please ensure you clear your cache and cookies and that your browser settings are correct prior to starting an evaluation. Please email <u>ePerf@placerco.ad</u> if you are unsure where to find the most recent browser settings documentation. IF YOU DO NOT PERFORM THESE FUNCTIONS ePerformance MAY NOT WORK AS DESIGNED. Employee receives the email In Ignore X a ACORN notification. Click on the link in the Sunk - Delete Reply Reply Forward In More - Create New email or follow the navigation identified. nce evaluation document has been automatically generated for Employee: 01173881, Employee, Amy You can access the evaluation document by clicking here or by navigating to Manager Self Service, Performance Management, Performance Documents, Current Documents 2. Navigate in ACORN to Main Menu > Main Menu ▼ >> Self Service ▼ >> Performance Management ▼ >> My Performance Documents ▼ >> Current Documents Self Service>Performance ACTION . Management> My Performance **Documents > Current Documents.** Performance Documents Select the "Placer Performance Employee.Lisa C Listed are your current performance documents Evaluation" link. lize | Find | 🕮 | 👪 💮 First 🐠 1 of 1 🕦 Last Period End Job Title \* 3. Here the Employee will see the Placer Performance Evaluation
Self-Evaluation - Update and Complete Steps and Tasks current evaluation, with the rating loyee,Lisa C period. 2015 - 83/01/2016

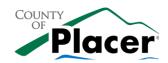

**Employee Self Evaluation** 

**▼ Employee Data** Click on the Competencies tab. By Empl ID 01175320 expanding each of the Competencies. Department 170215 PRS-Employee Benefits Location PERSONNEL PRS-Personnel Department Employee can add narratives to each Plan/Grade GNRL 49 of the categories. To add comments Step 5 for each competency click the "Expand" link to see all or click the Competencies Future Goals Training Information Placer Policies arrow next to each competency (one enter comments for each competency and behavior listed below, if applicable by one). Expand | Ocillapse Competency 1: Adaptability Competency 2: Communication Competency 3: Cooperation Competency 4: Dependability Competency 5: Initiative Self-Evaluation - Update and Complete Note: The Employee will not be able to rate themselves. Behavior 1: Sub Comp Factor - 1 Continuous Learning Seeks feedback to improve performance Behavior 3: Sub Comp Factor - 3 Continuous Learning Pursues training and development opportunities Behavior 4: Sub Comp Factor - 4 Continuous Learning Strives to continuously build knowledge and skills Behavior 5: Sub Comp Factor - 5 Continuous Learning It is recommended to "Save" often. Return to Current Documents Save | Complete Self-Evaluation - Update and Complete There is no auto save feature. Employee,Lisa C Job Title Administrative Clerk - Senior 6. After reviewing each of the Document Type Placer Performance Evaluation Template Period 03/01/2015 - 03/01/2016 Document ID 643 Competencies, navigate through the Status Evaluation in Progress Due Date 01/31/2016 "Future Goals", "Training Information" **▼** Employee Data and "Placer Policies" tabs. Empl ID 01175320 Department 170215 Location PERSONNEL Plan/Grade GNRL 49 Enter your comments for each applicable section and save. When you have finished updating your evaluation select the complete button to save your changes and send this document to your manager for review.

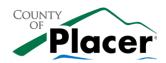

**Employee Self Evaluation** 

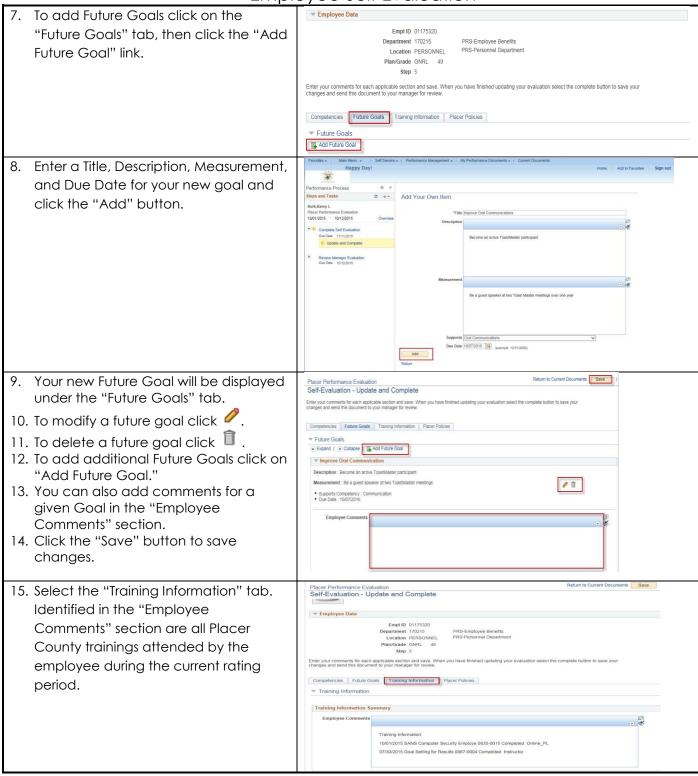

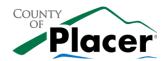

**Employee Self Evaluation** 

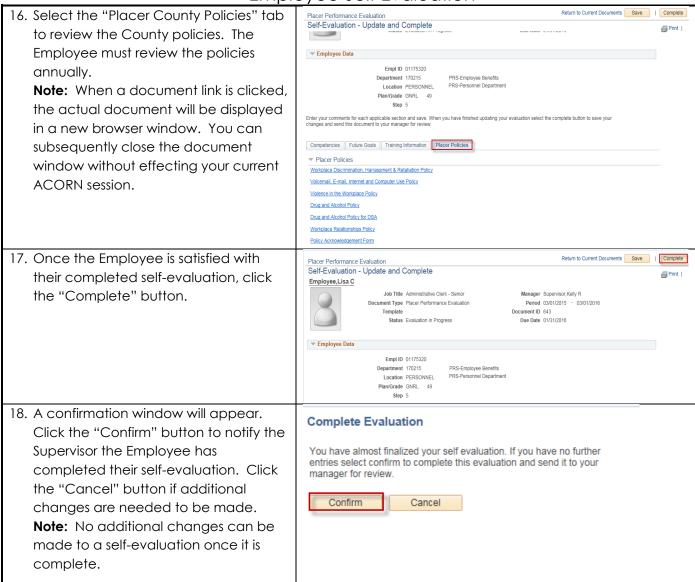